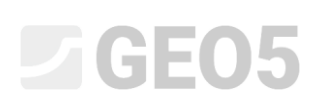

## Interpretação de Ensaios de Campo para criar Perfis Geológicos

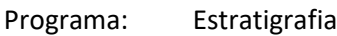

Arquivo: Demo\_manual\_43\_1.gsg Demo\_manual\_43\_2.gsg

As sondagens são um exemplo de ensaios de campo que necessitam de ser simplificados ou interpretados para o dimensionamento geotecnico ou para a criação de um modelo 3D do subsolo. É necessário criar tipos geotécnicos de solos e definir a espessura das camadas de solo para cada ensaio.

**Tarefa:** Interpretar os ensaios de campo do Manual de Engenharia No. 42 para criar um perfil de solo.

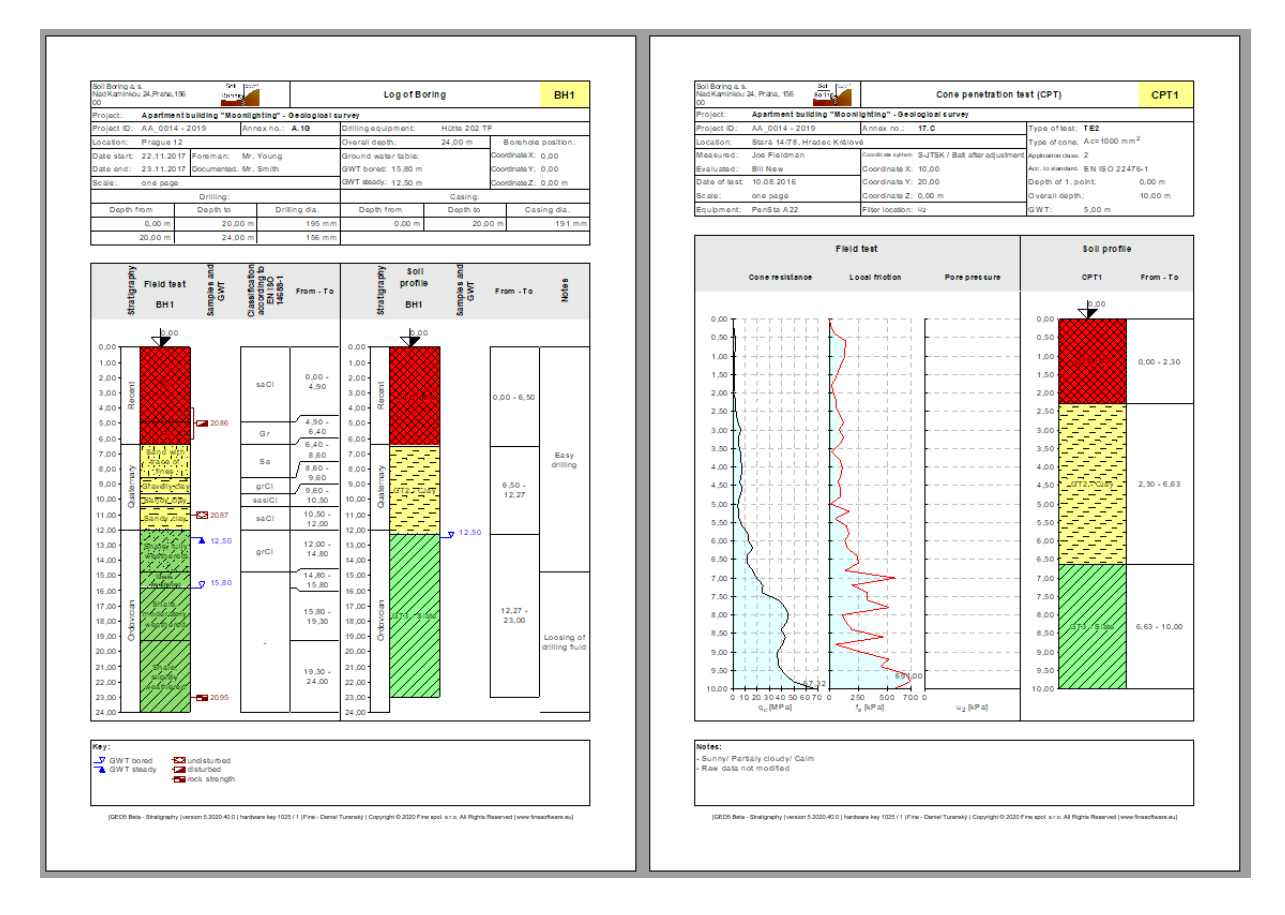

### **Solução:**

Existem duas opções para este processo:

- Interpretar os ensaios de campo separadamente na janela "Perfis do solo"
- Interpretar os ensaios de campo ao criar secções geológicas
- Combinação das duas opções

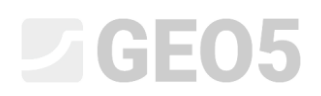

### **Opção 1 – Interpretação dos ensaios de campo na janela "Perfis do solo"**

Vamos abrir o ficheiro Demo\_manual\_42.gsg file e observar os ensaios inseridos – sondagem "BH1" e

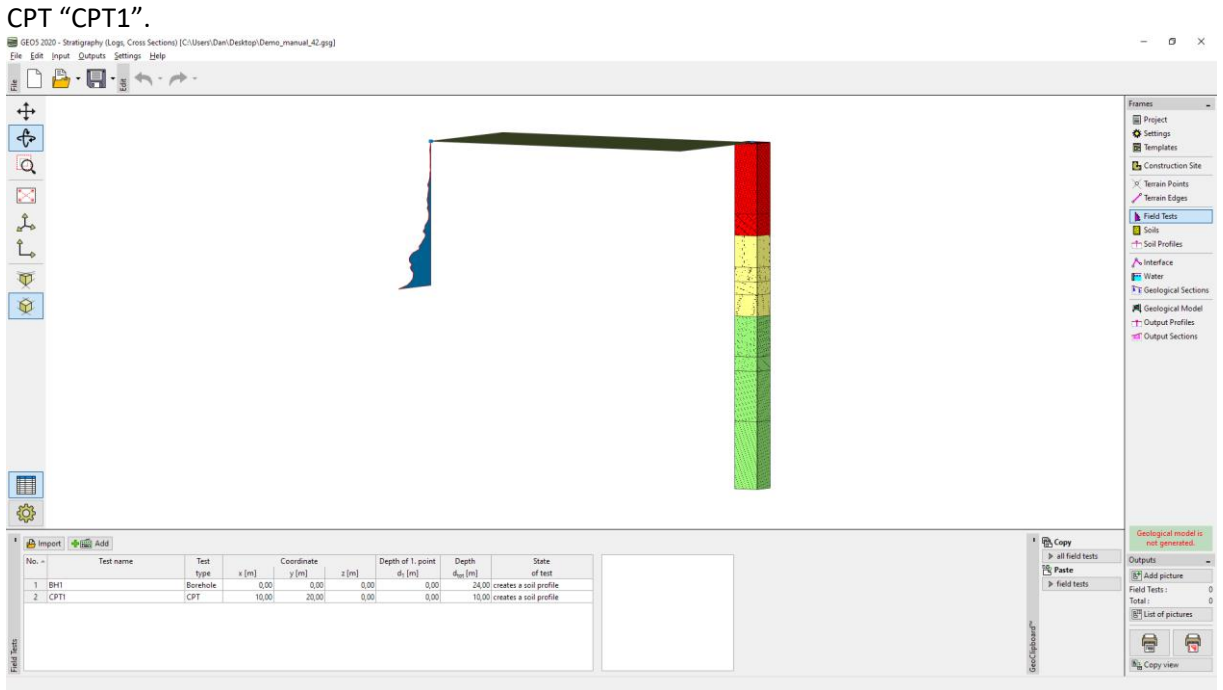

Primeiro, vamos olhar para o relatório da sondagem e pensar quais os tipos geológicos de solos pretendemos criar.

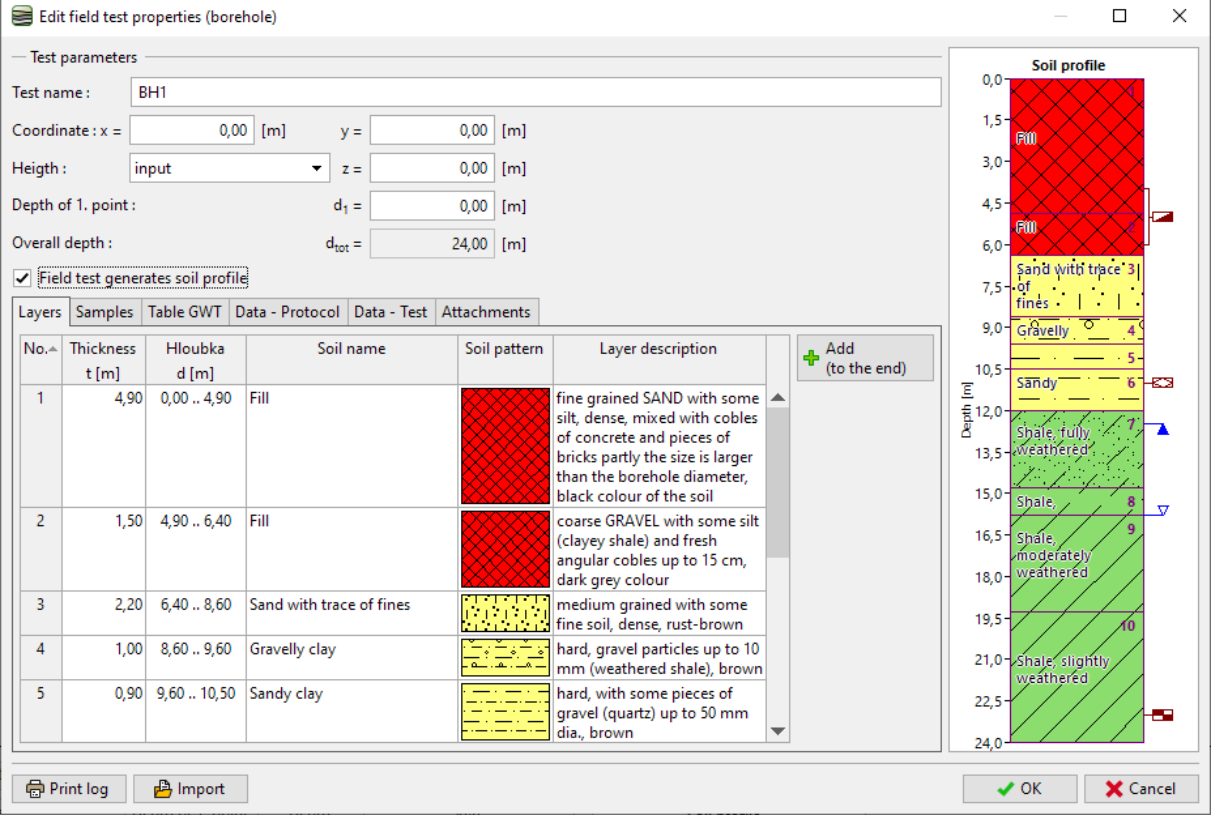

# L T G E 05

A solução nunca é exata; existem sempre diferentes formas de simplificação – por exemplo:

- GT1 Aterro, GT2 Areia, GT3 Argila, GT4 Ardósia exposta, GT5 Ardósia
- GT1 Aterro, GT2 Solos de graduação fina, GT3 Ardósia

No nosso exemplo, vamos definir um grau de simplificação significativo e vamos prosseguir apenas com três tipos geotécnicos. Vamos passar para a janela "Solos". De forma a não ter que inserir nomes, amostras e cores dos solos novamente, vamos adotá-los a partir dos ensaios. Vamos alterar os nomes dos solos individualmente e eliminar os restantes solos.

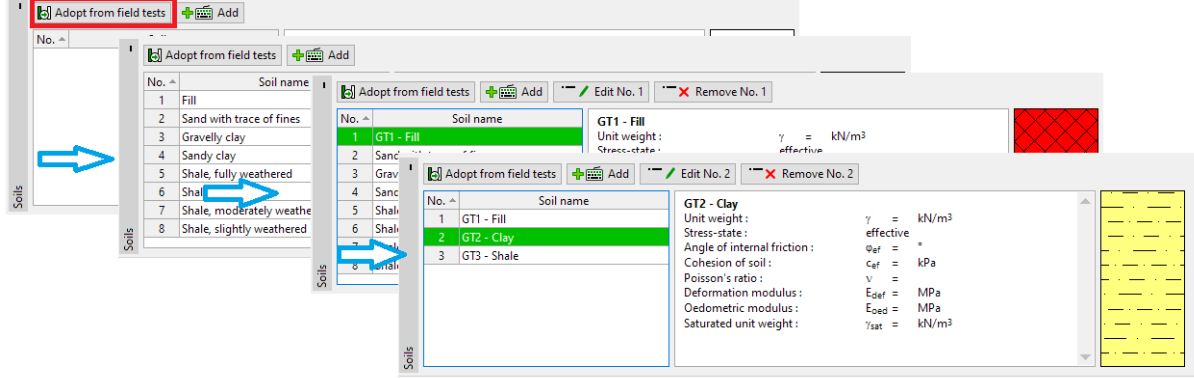

*Nota: Os novos solos também podem ser adicionados ao criar um perfil do solo ou uma secção geológica; não é necessário regressar a esta janela.*

Vamos selecionar a sondagem BH1 – observamos que a interface de camadas está parcialmente entre

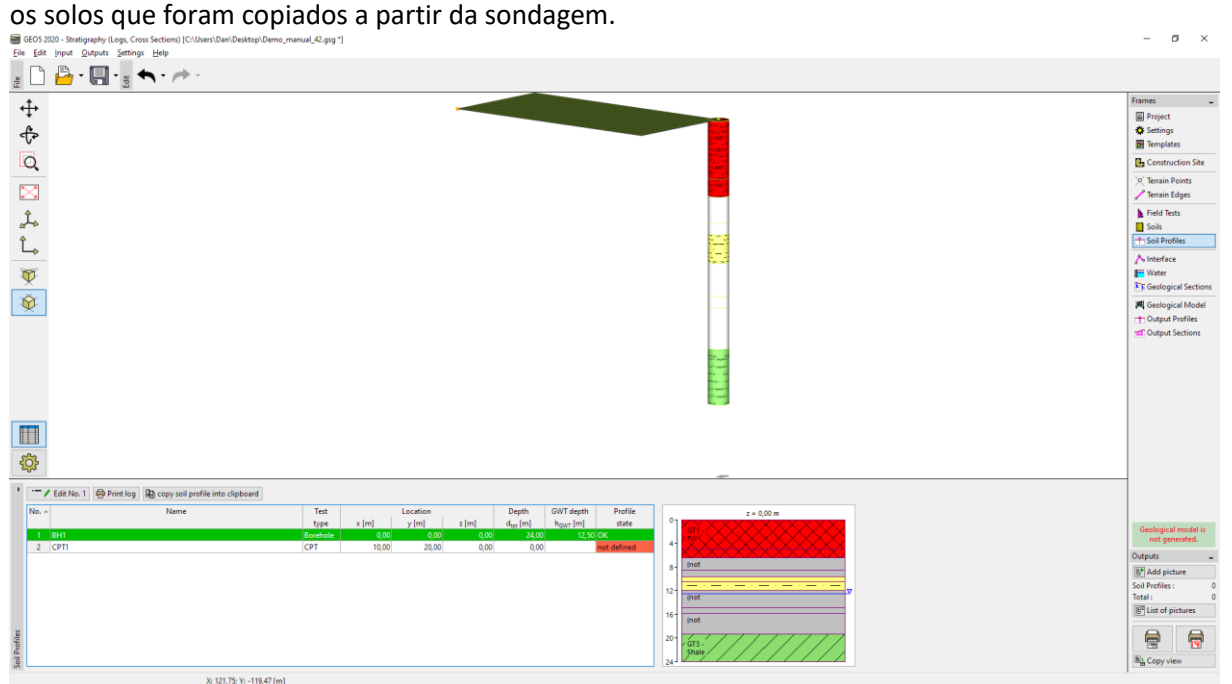

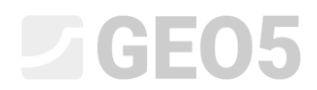

#### Vamos abrir o perfil do solo e editá-lo.

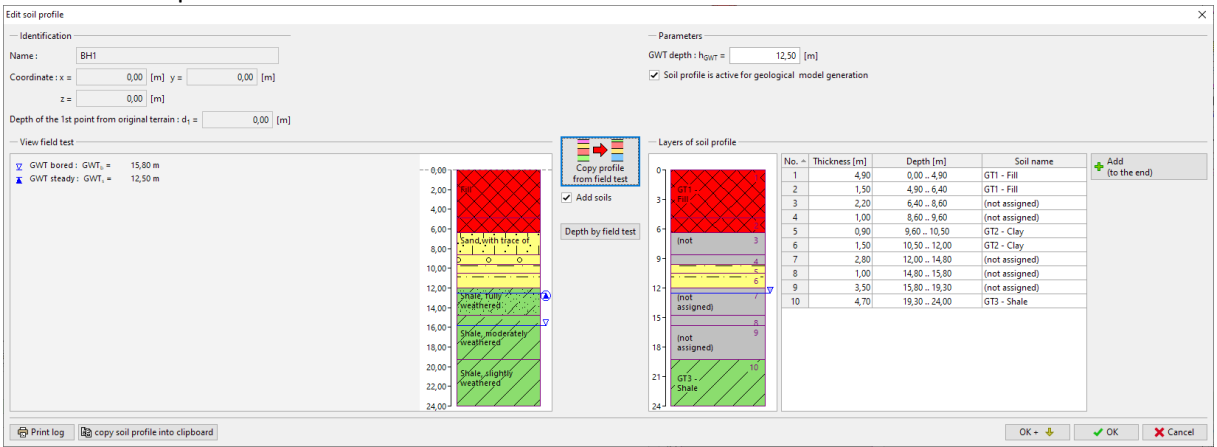

#### Vamos atribuir os solos a todas as camadas.

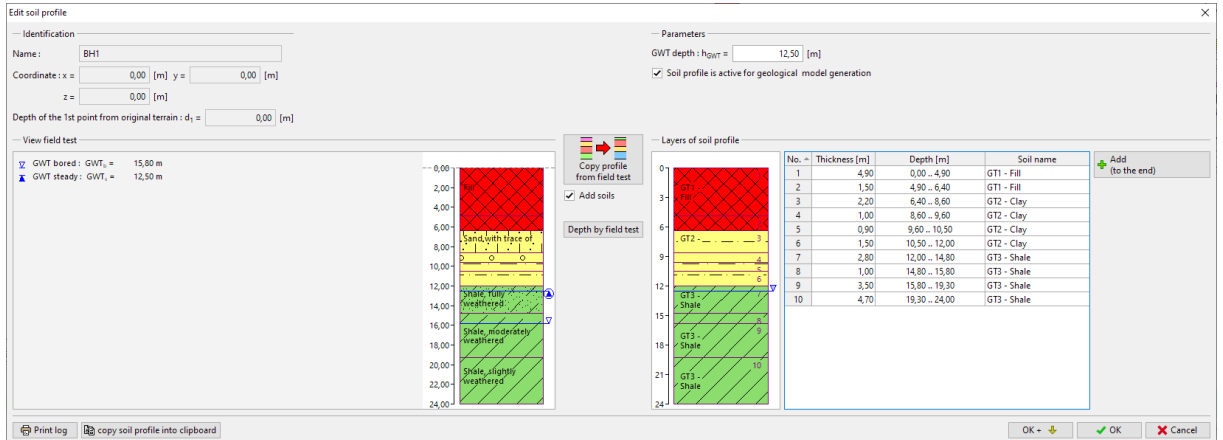

Finalmente, vamos remover as interfaces redundantes – a forma mais simples é unir as mesmas camadas numa só, através da opção "Unir camadas com o mesmo solo" (disponível através do botão direito do mouse).

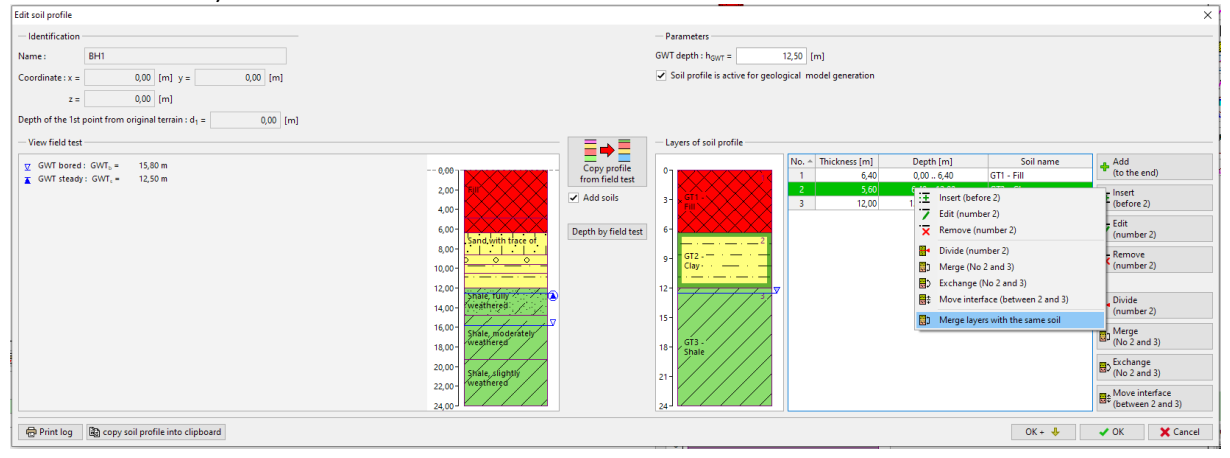

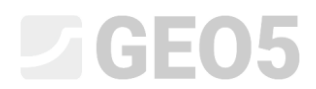

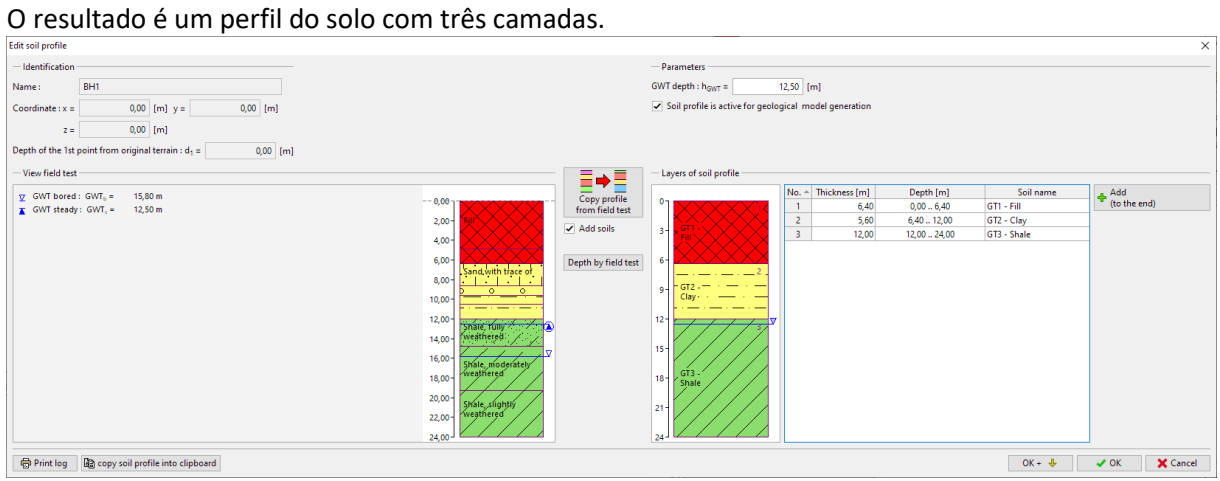

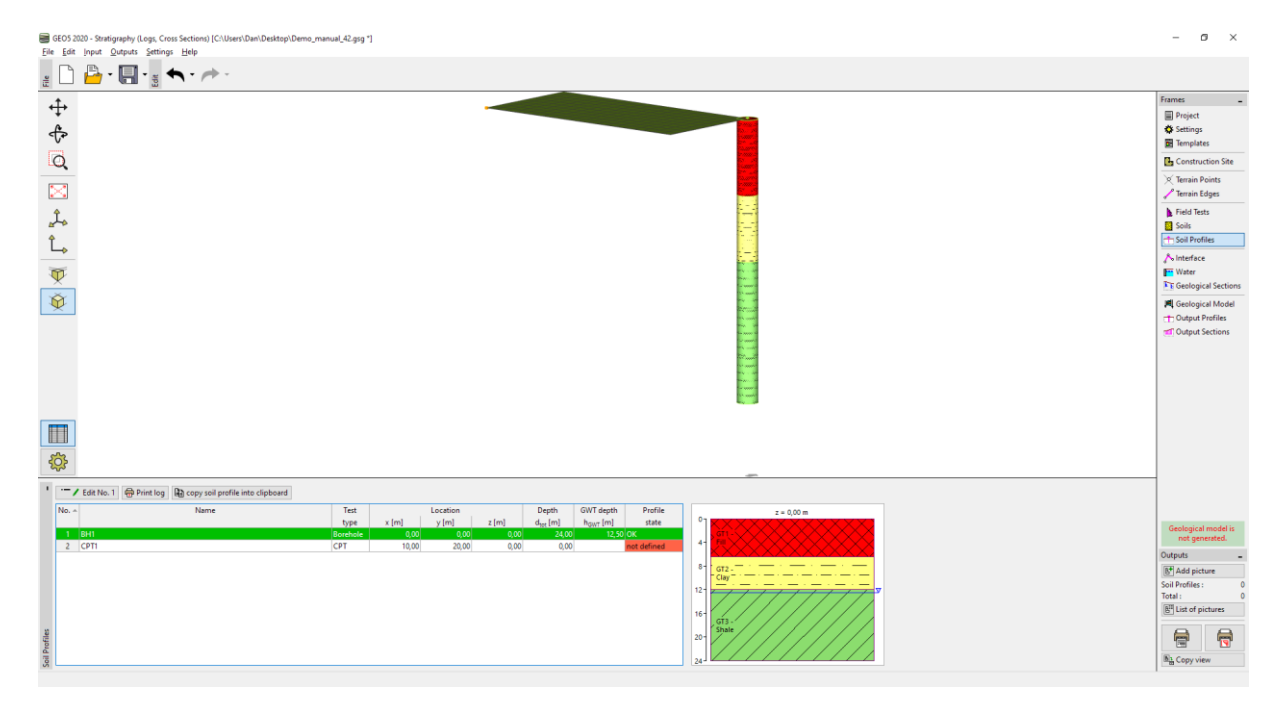

Depois, vamos interpreter o CPT. Quando a caixa de diálogo abre, o programa avalia o ensaio CPT através do método de Robertson e dimensiona as camadas de solos.

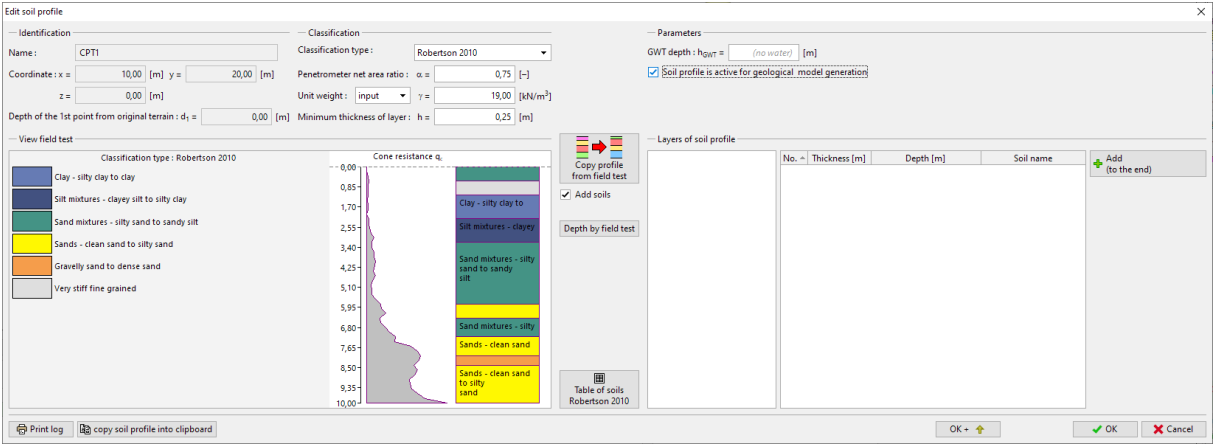

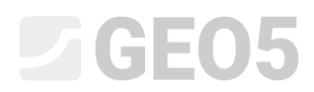

Podemos atribuir os tipos de solos de acordo com Robertson aos nosso tipos geotécnicos. Clique no botão "Tabela de solos Robertson 2010" e atribua os solos.

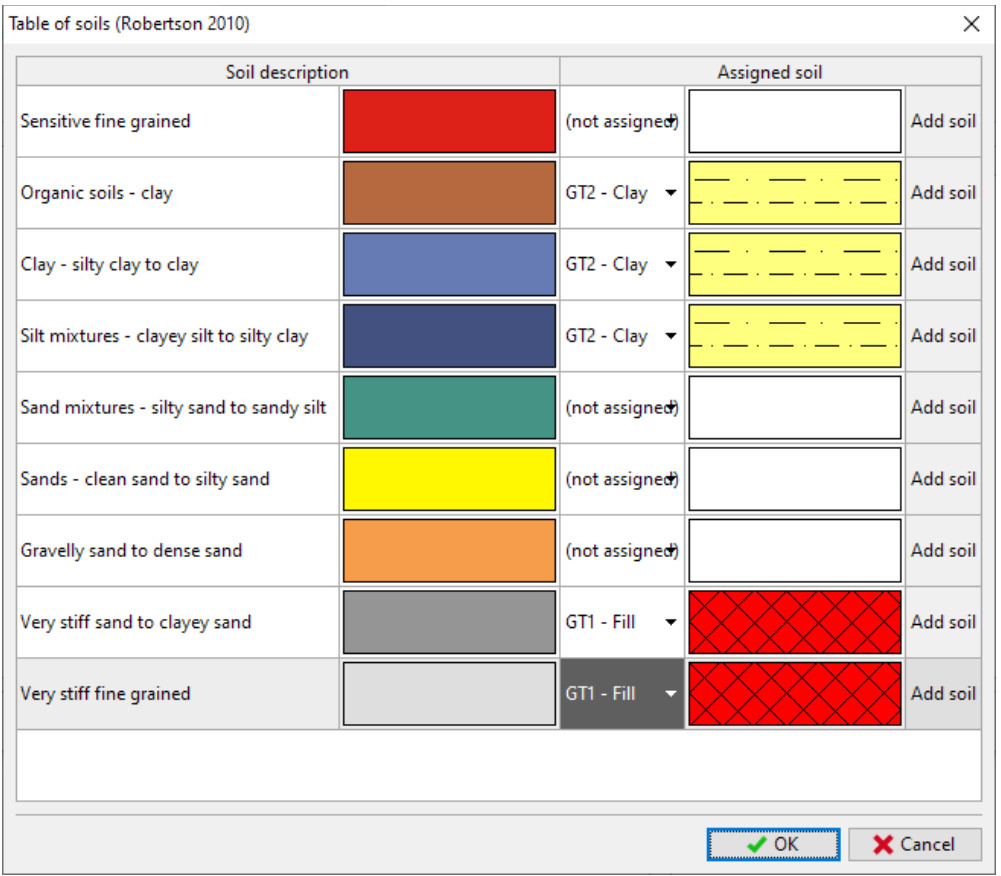

Vamos alterar o tamanho da camada mais pequena para 0.5 m, de modo a reduzir o número de camadas e atribuir as camadas criadas ao perfil.

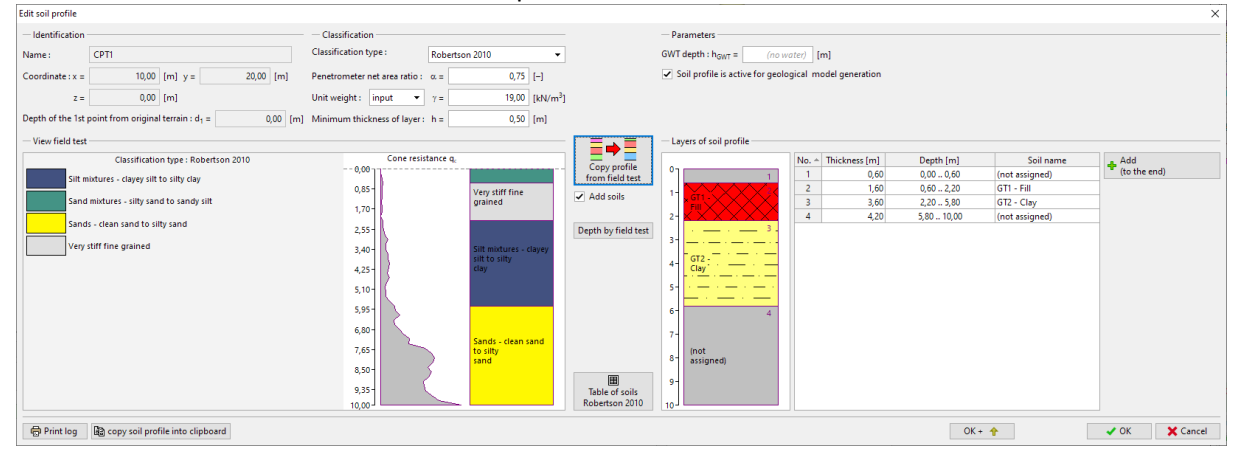

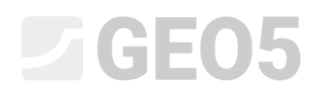

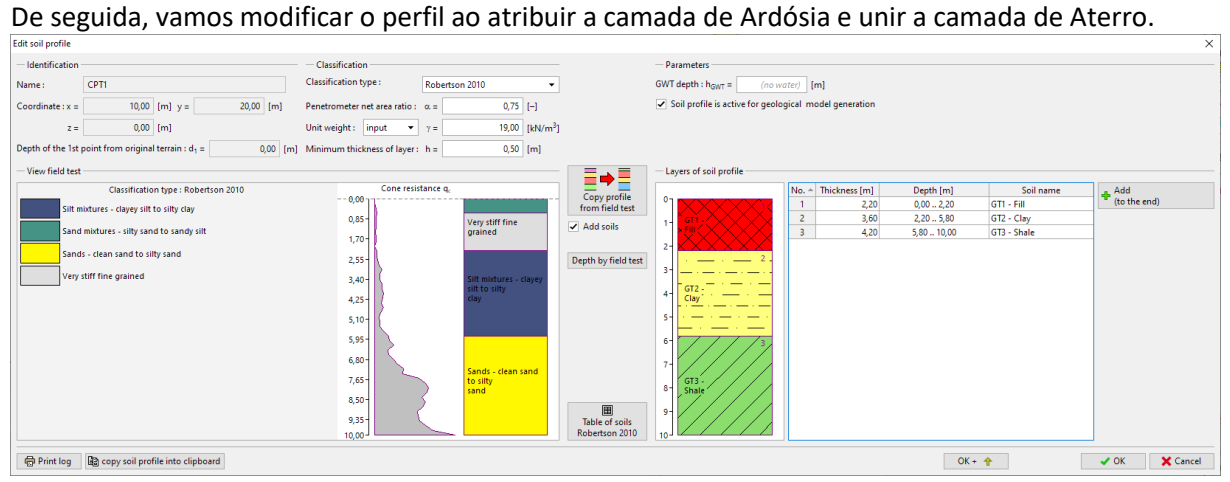

### Agora, o perfil está criado.

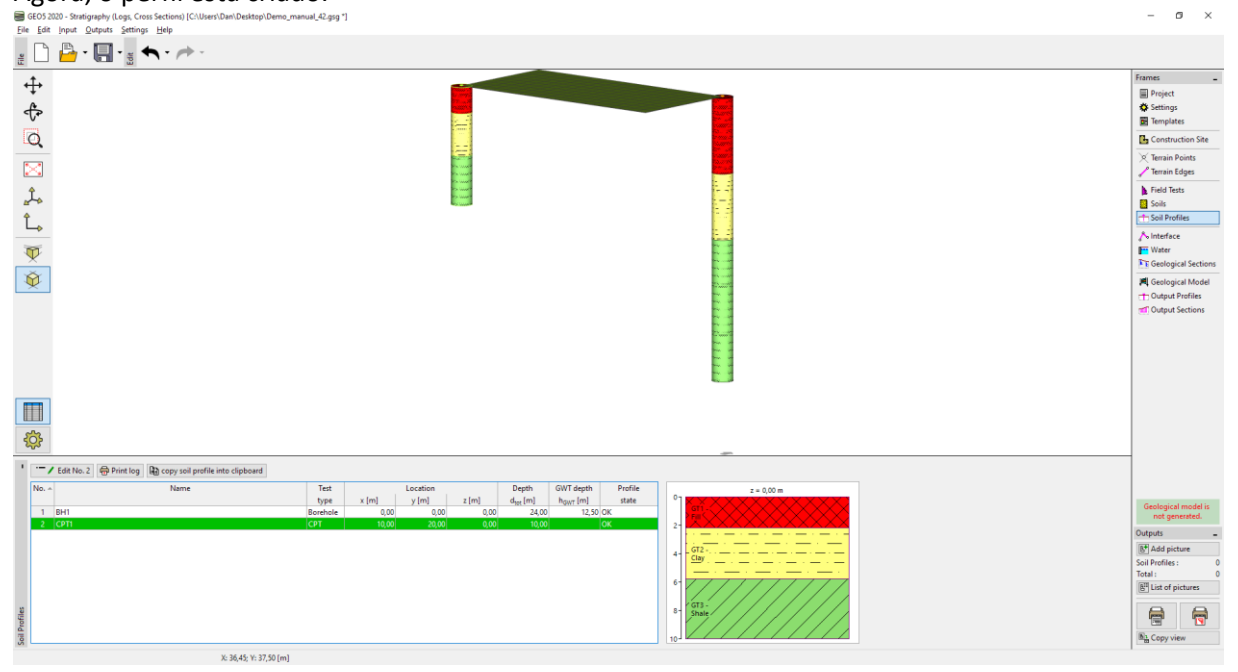

# $\sqrt{5}$  GE05

### **Opção 2 – criar perfis de solo utilizando secções geológicas**

Este método possui a vantagem de permitir criar a nossa percepção dos vários perfis de uma só vez. Também podemos manter a opção de quais tipos geotécnicos criar indefinida até à criação da secção.

Agora, vamos abrir o ficheiro *Demo\_manual\_42.gsg*.

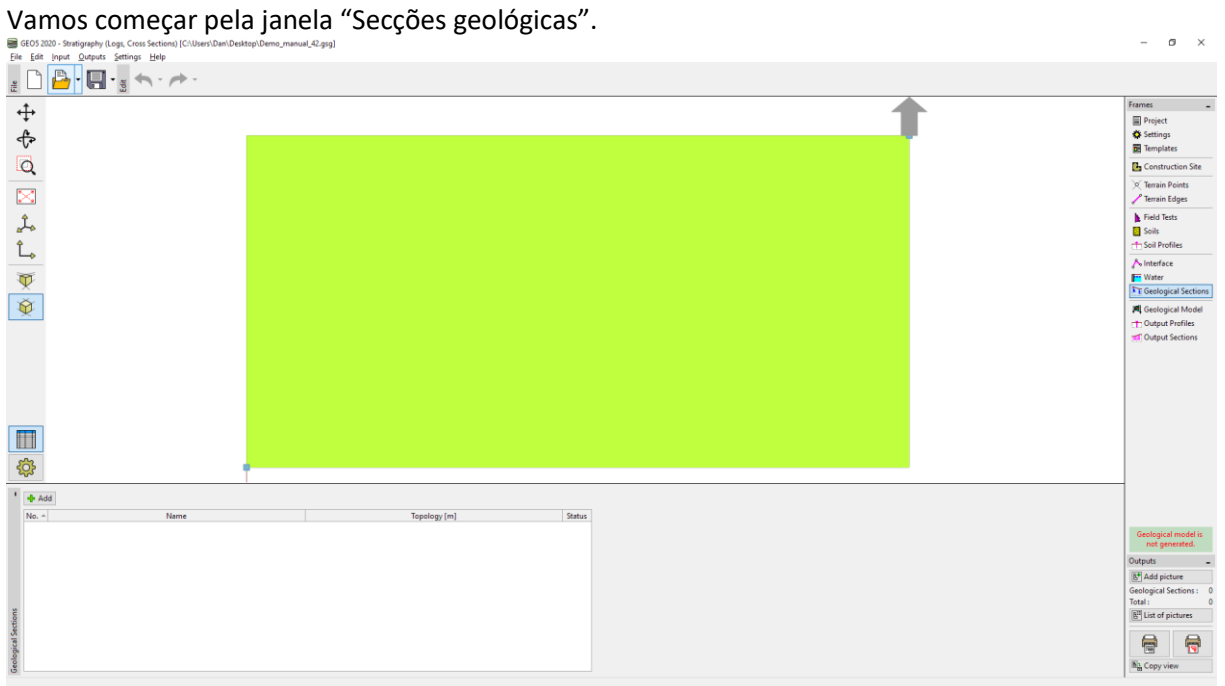

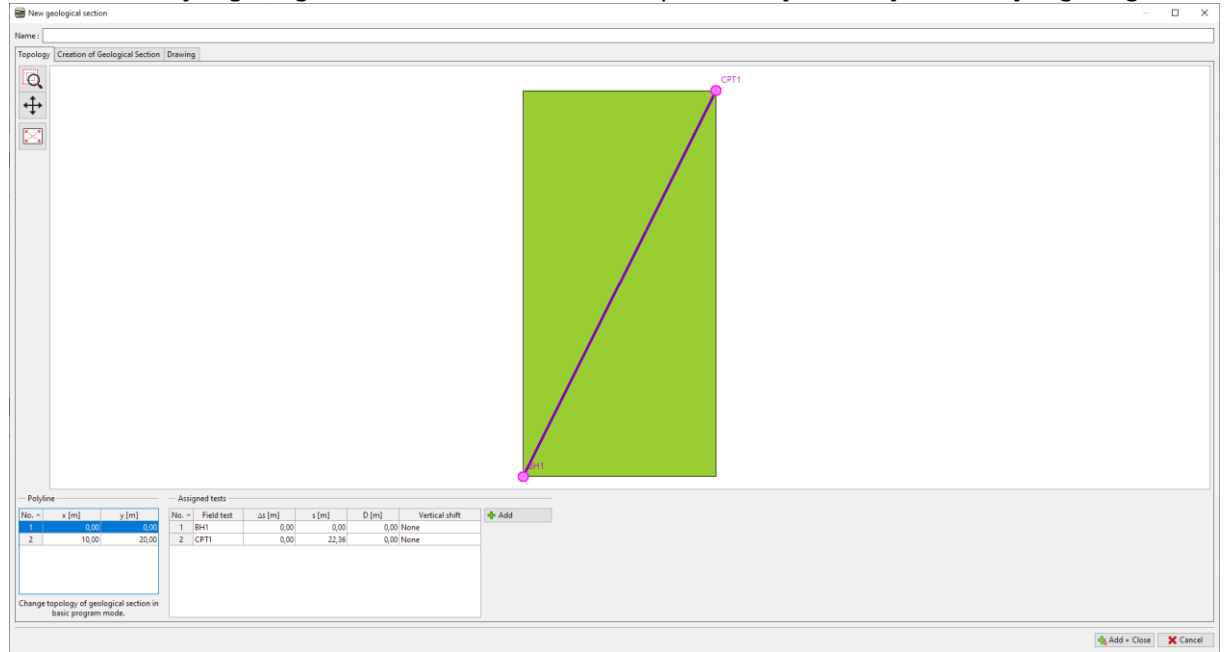

Insira uma secção geológica entre a BH1 e o CPT1 e vá para a secção "Criação da secção geológica".

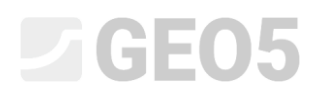

Podemos observar os ensaios de campo selecionados. Os perfis do solo são exibidos no eixo do ensaio, mas ainda não estão criados.

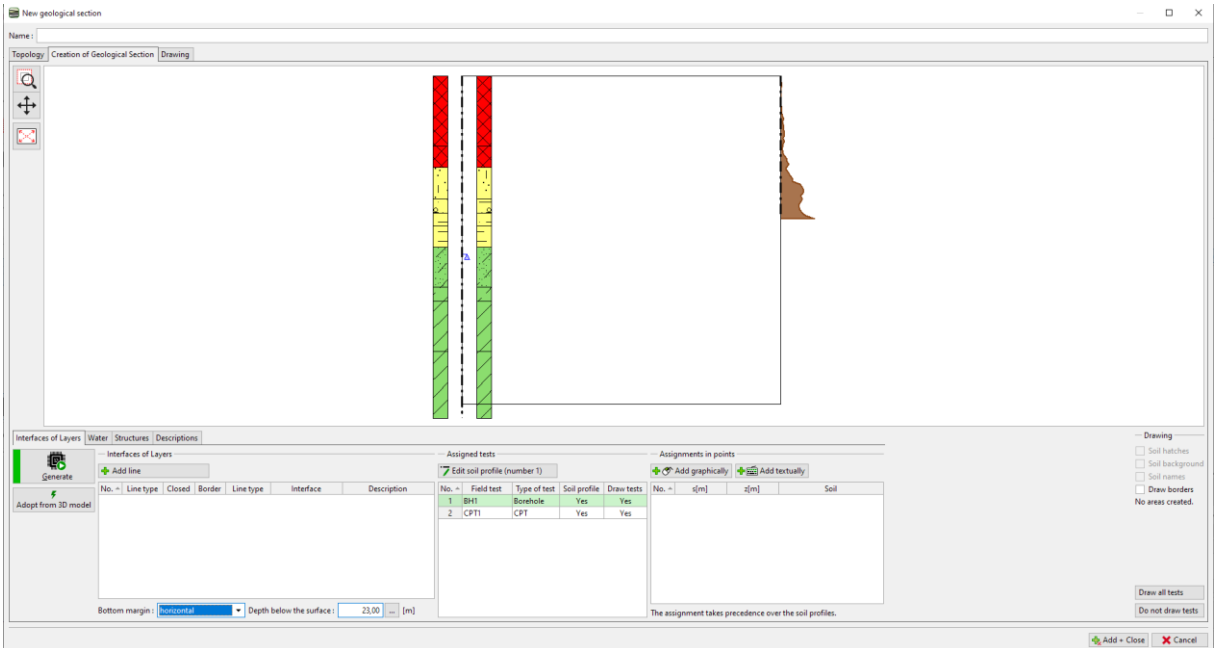

Vamos inserir a nossa percepção da secção geológica.<br>Elementos

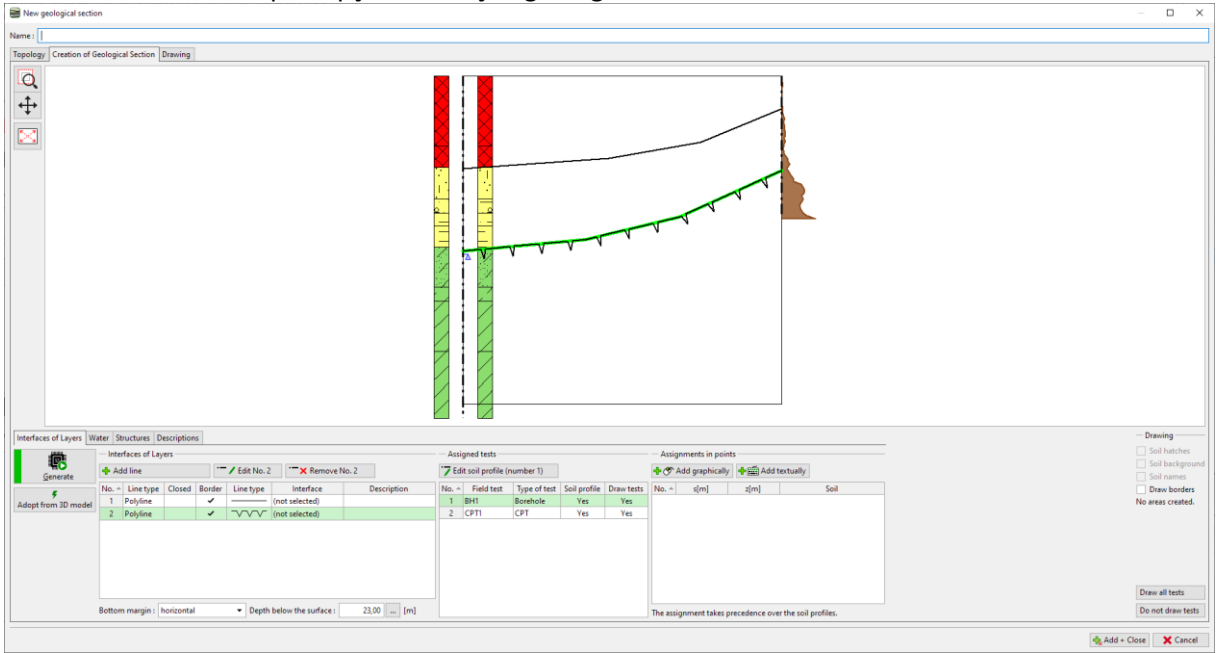

# LAGE05

Inserimos pontos de atribuição nas áreas desejadas e atribuímos os solos e respetivos tipos geotécnicos. Se o tipo ainda não estiver criado, Podemos faze-lo agora.

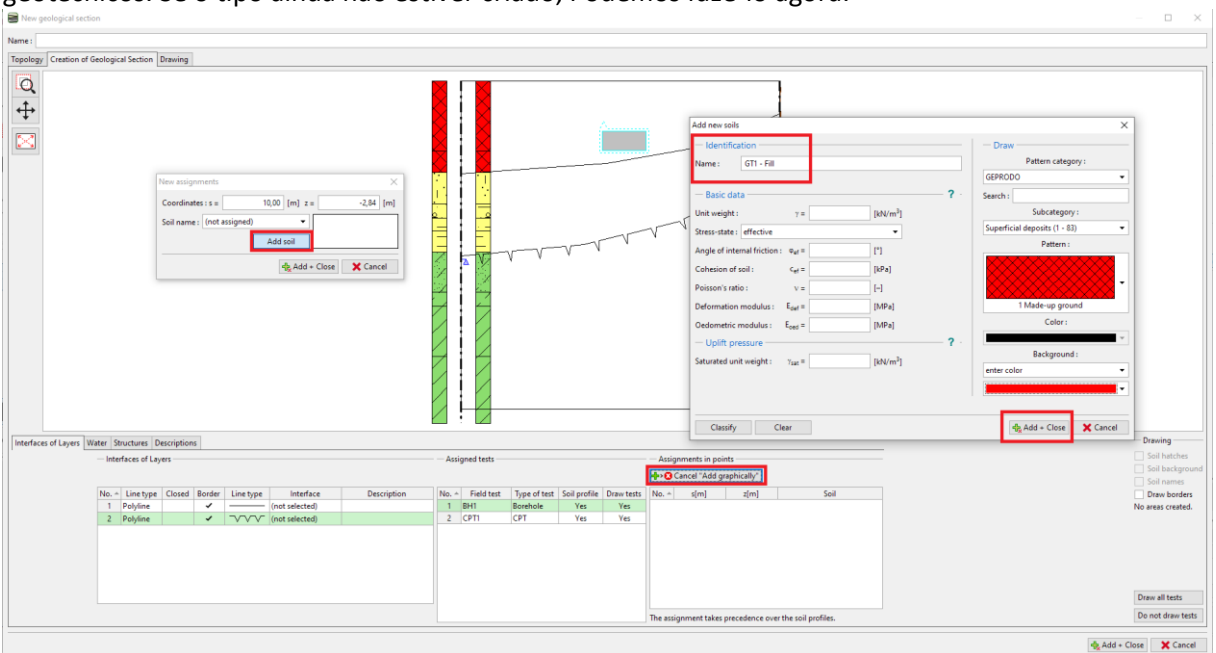

Através do botão "Gerar", Podemos gerar áreas de enchimento.

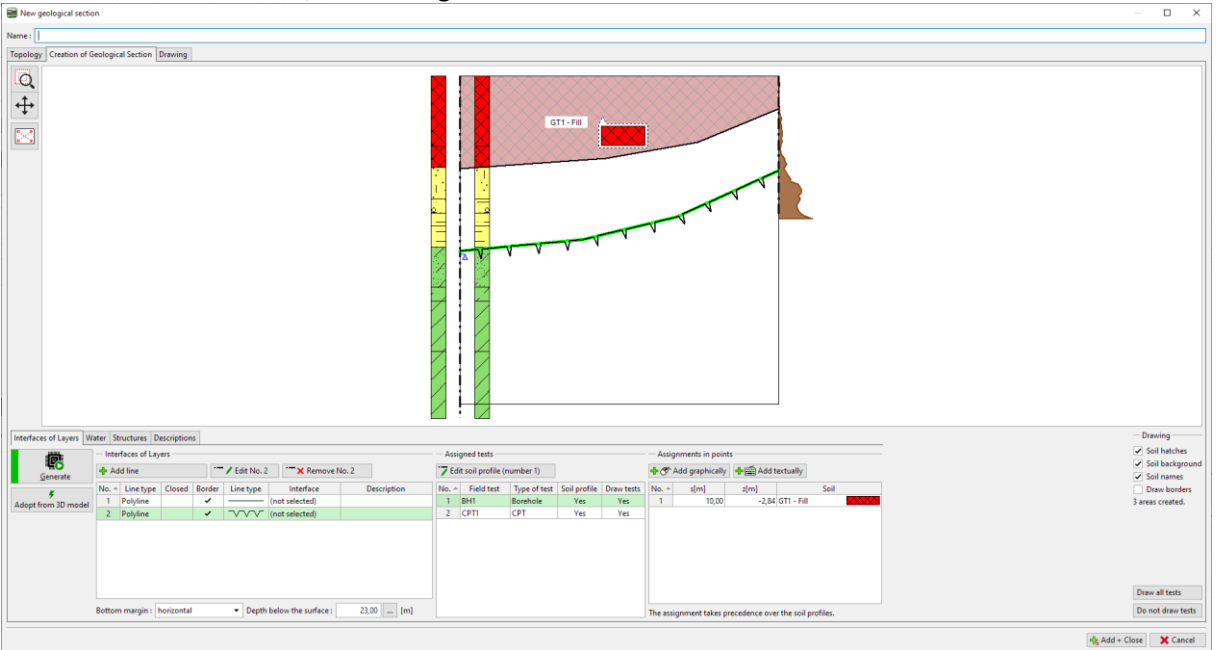

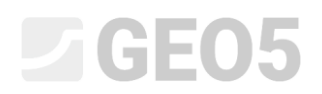

Da mesma forma, atribuímos solos às restantes áreas.

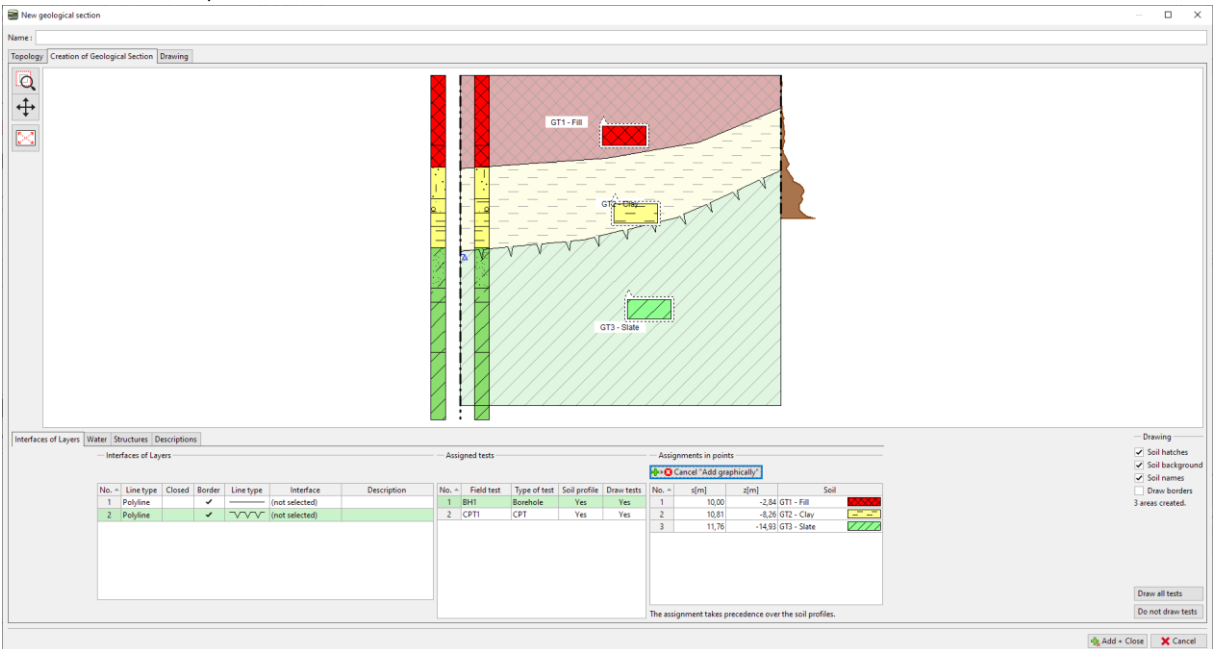

Vamos abrir o perfil do solo (sondagem BH1) e editá-lo. Podemo ver a caixa de diálogo para inserir o perfil do solo.

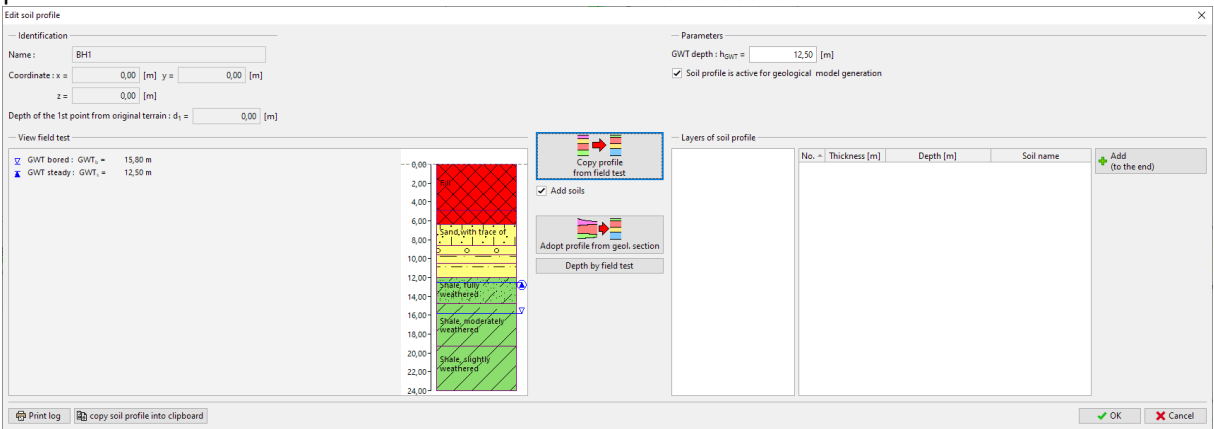

Utilizando o botão "Adotar perfil a partir da secção geológica", todos os dados da secção geológica são

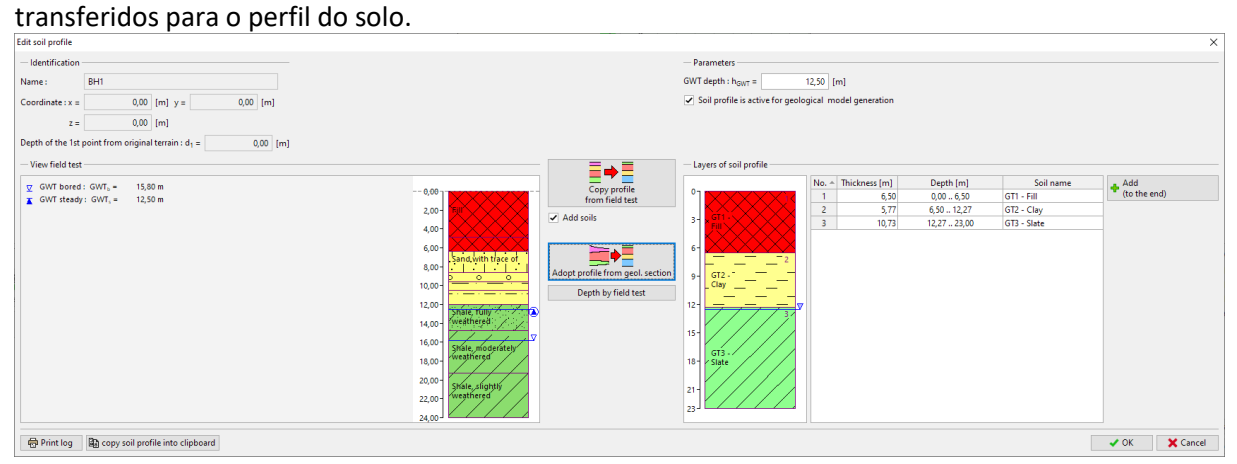

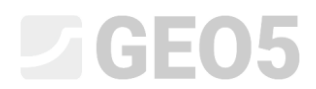

### Vamos atribuir a cada camada o tipo geotécnico correspondente – solo.

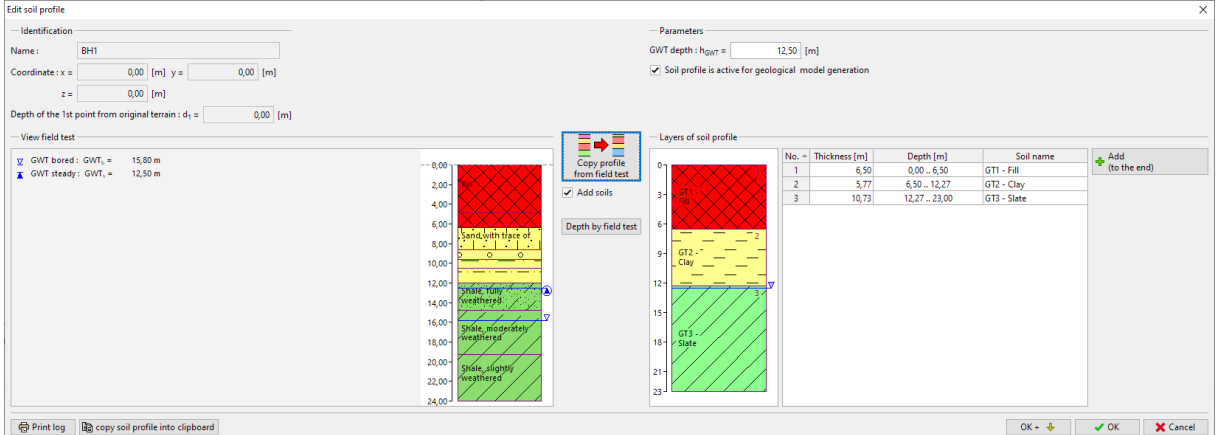

Vamos repetir este processo para o CPT. Isto pode ser feito até à profundidade total do modelo (abaixo) ou apenas para a profundidade to ensaio de campo.

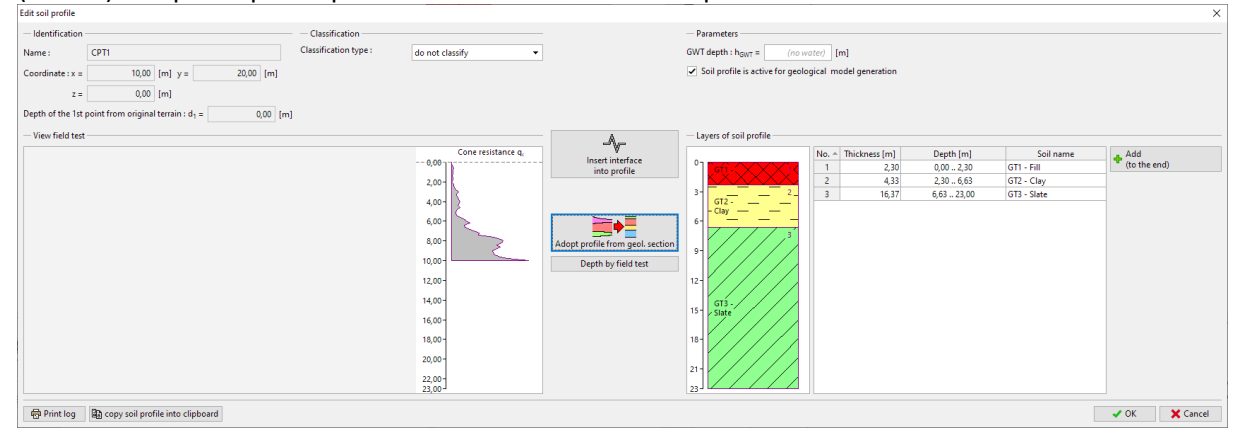

### Após regressar à secção, observamos que os perfis do solo foram criados.

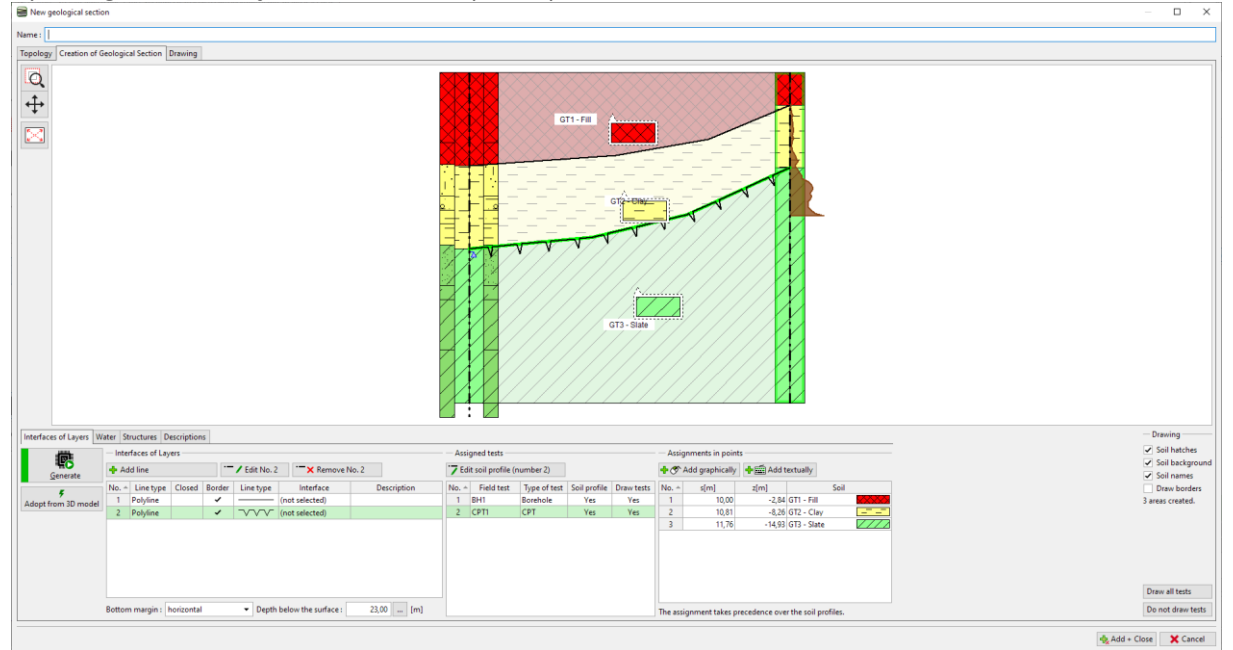

## $Gamma$ GEO5

### **Trabalhar com Perfis do Solo**

O programa e os respetivos templates selecionados contêm relatórios de impressão para os perfis do solo – como um relatório para ensaios de campo e a sua interpretação.

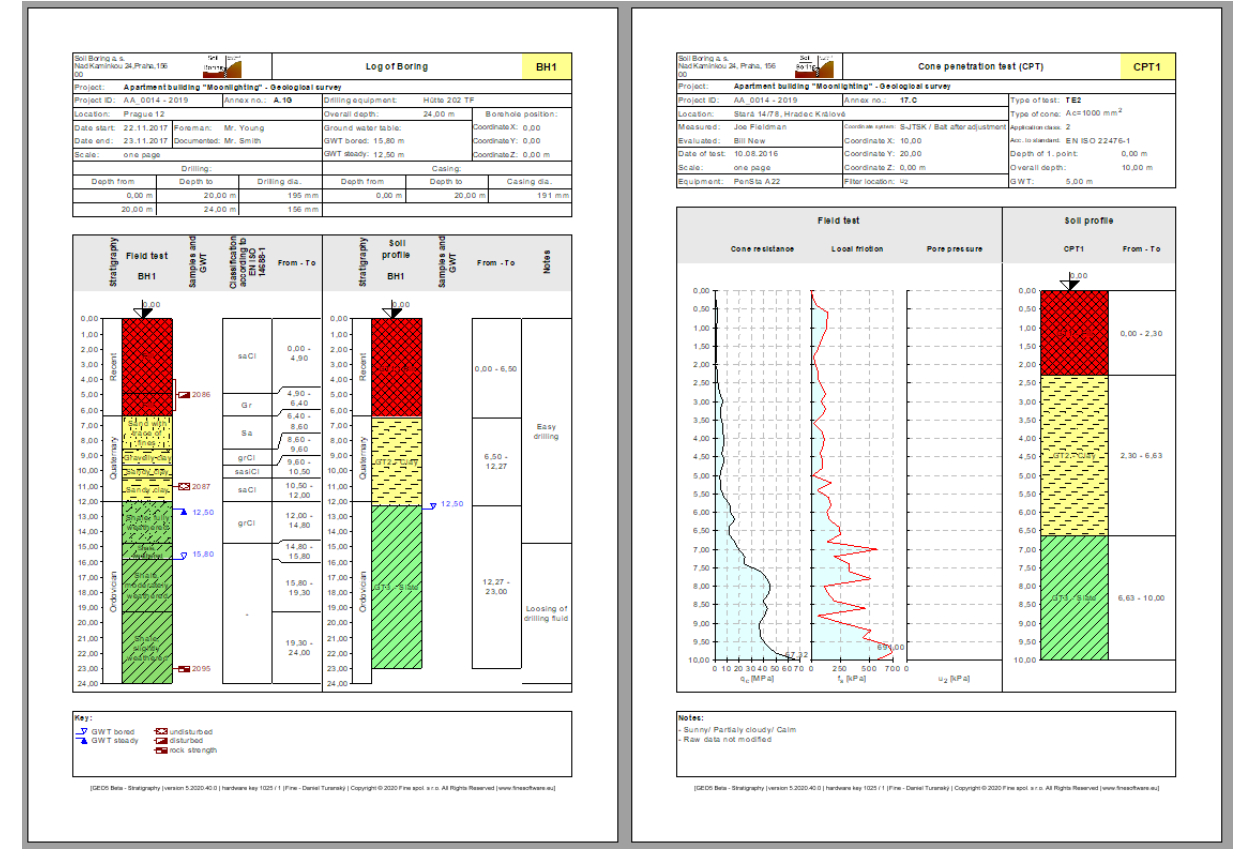

### De seguida, podemos gerar um modelo 3D do subsolo a partir dos perfis do solo criados.

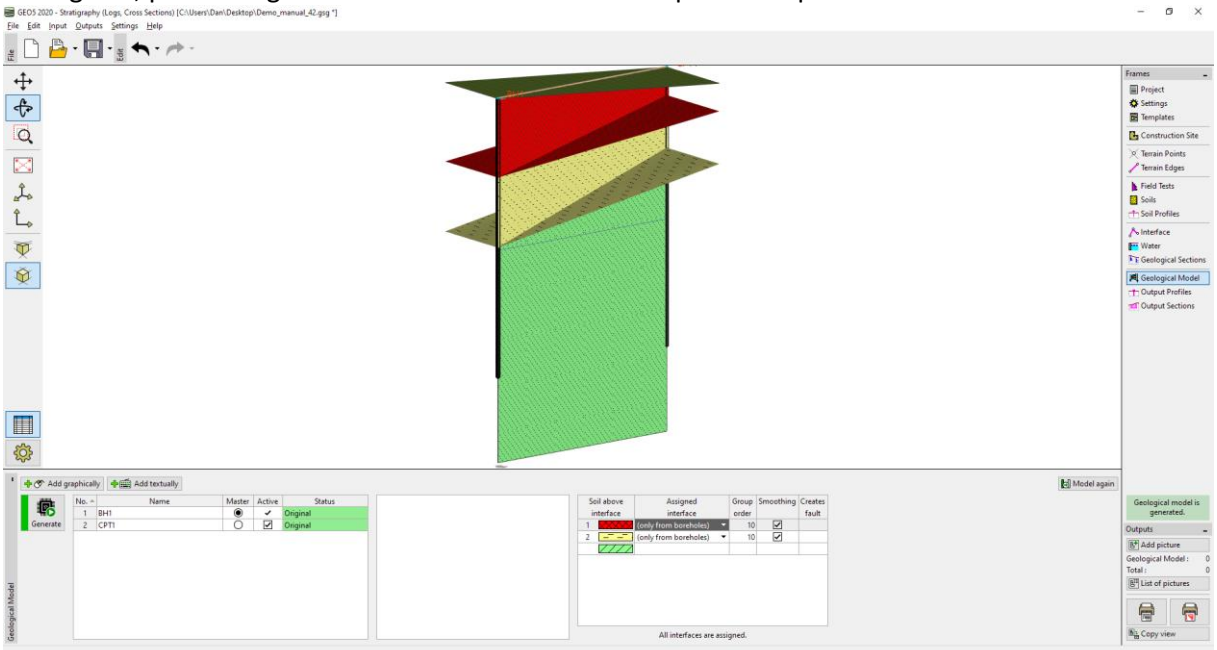